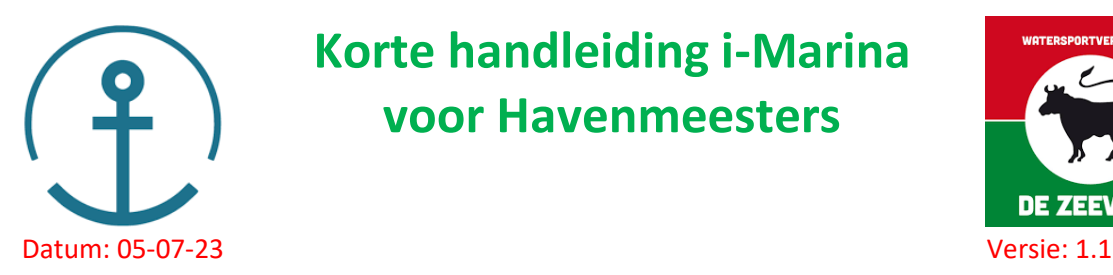

# **Korte handleiding i-Marina voor Havenmeesters**

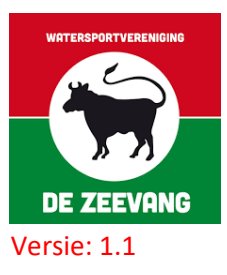

## **Inloggen**

- 1) Website: https//www.i-marina.eu//login/
- 2) Klant : Edam01 Gebruiker : havenmeester Wachtwoord : zie Havenmeesterboek

## **Controleren**

- 1) In de plattegrond zie je welke plaats er vrij is (groen bolletje)
- 2) Ook op het startscherm is een overzicht, onder kopje "Vrije Ligplaatsen" In het filter kan je een steiger en afmeting boxen sorteren
- 3) Plaats toewijzen aan de passant en stimuleren, dat ze gebruik kunnen maken van de ORcode op de steiger bij de ligplaats. Mocht dit echt niet lukken, kan het ook geregeld worden op het havenmeesterkantoor

## **Inboeken**

- 1) **Passant scant de QR-code** -> vult alles zelf in en kan betalen via i-Deal. Krijgt per mail meteen een bevestiging, met informatie over de haven, zoals: uitleen fietsen en codes voor toegangspoort, deur clubgebouw, toiletten/douches, wifi. Als de passant heeft betaald via de QR code dan verschijnt er een "ankertje" bij het gele bolletje van de ligplaats, in de plattegrond.
- 2) **Havenmeester boekt passant in** -> Op havenkantoor -> Start Boeking of klik de ligplaats aan in de plattegrond -> Ligplaats Boeken -> vul alle gegevens in (Let op!!! Als je een bootnaam invult van een boot die eerder is geweest, vult het systeem automatisch aan -> juiste persoon aanklikken of nieuwe invoeren, anders komen er dubbele namen in te staan en vervuilt het systeem) -> druk op Afrekenen -> Factuur wordt automatisch aangemaakt (kan geprint of gemaild worden) -> betaalmethode: Mollie -> pinnen via Mollie apparaat In de plattegrond wordt het bolletje geel.

Als er NIET direct betaald kan worden -> druk op Annuleer -> op de plattegrond verschijnt er een "rood driehoekje" bij de ligplaats -> komt ook terug in het Startscherm -> "rood vinkje" aanklikken als er wel betaald kan worden

tip: je kunt op de steiger de naam van de boot invullen bij de box: plattegrond ->groen bolletje aanklikken -> melding -> naam boot invullen

## **Leden melden ligplaats vrij**

Alleen boxen die als groene bolletjes worden getoond in de plattegrond zijn te boeken. De bolletjes worden groen via 'ligplaats vrijmelden'.

Als leden voor een paar dagen weggaan geven zij dit door aan de havenmeester en zetten het ligplaatsbordje op groen. Als leden een weekend weggaan ziet de havenmeester dit tijdens de ronde op de haven en zet dit in i-Marina.

- 1) Ligplaats aanklikken op de plattegrond -> Ligplaats vrijmelden -> Vrijmelding Opvoeren -> aantal nachten invullen -> toevoegen -> bolletje wordt groen op plattegrond
- 2) Mocht je dit willen veranderen -> Ligplaats Bezet melden -> Vrijmelding verwijderen -> wissen -> 2x ok.

### **Agenda**

Hier kan je per dag/uur gebeurtenissen aangeven, b.v.:

- Happy Hour
- Renewi komt
- Aannemer komt voor….
- Bepaalde vereniging die komt met 20 boten + BBQ

### **Verlengen/verleggen/verkorten**

Je kunt de boeking wijzigen: Start -> Passanten/Personen -> in kolom Nachten op de radartjes van de boeking klikken -> Aanpassing maken en eventueel afrekenen.

#### **Wil je meer uitleg?**

Kijk naar de instructiefilmpjes op de website: [https://wsvdezeevang.nl/i-marina-voor](https://wsvdezeevang.nl/i-marina-voor-havenmeesters/)[havenmeesters/](https://wsvdezeevang.nl/i-marina-voor-havenmeesters/)

### **Contact:**

Kom je er niet uit? Bel of app Lenneke: 0610916746